# IPS 5.x及更高版本:IPS上的NTP配置示例

# 目錄

[簡介](#page-0-0) [必要條件](#page-0-1) [需求](#page-0-2) [採用元件](#page-0-3) [相關產品](#page-1-0) [慣例](#page-1-1) [組態](#page-1-2) [將思科路由器配置為NTP伺服器](#page-1-3) [將感測器配置為使用NTP時間源](#page-2-0) [驗證](#page-4-0) [疑難排解](#page-5-0) [相關資訊](#page-5-1)

# <span id="page-0-0"></span>簡介

本文提供使用網路時間協定(NTP)將思科安全入侵防禦系統(IPS)時鐘與網路時間伺服器同步的範例 組態。 Cisco路由器配置為NTP伺服器,IPS感測器配置為NTP伺服器(Cisco路由器)用作時間源 。

## <span id="page-0-1"></span>必要條件

### <span id="page-0-2"></span>需求

嘗試此組態之前,請確保符合以下要求:

• 啟動此NTP配置之前,必須能夠從Cisco IPS感測器訪問NTP伺服器。

### <span id="page-0-3"></span>採用元件

本文中的資訊係根據以下軟體和硬體版本:

- Cisco 4200系列IPS裝置 (運行軟體版本7.0及更高版本)
- Cisco IPS Manager Express(IME)版本7.0.1及更高版本**注意:**IME可用於監控運行Cisco IPS 5.0及更高版本的感測器裝置,但只有運行Cisco IPS 6.1或更高版本的感測器才支援在IME中提 供的一些新特性和功能。

本文中的資訊是根據特定實驗室環境內的裝置所建立。文中使用到的所有裝置皆從已清除(預設 )的組態來啟動。如果您的網路正在作用,請確保您已瞭解任何指令可能造成的影響。

### <span id="page-1-0"></span>相關產品

本檔案也適用於以下硬體和軟體版本:

- Cisco 4200系列IPS裝置,運行軟體版本6.0及更低版本
- Cisco IPS管理員Express(IME)版本6.1.1

### <span id="page-1-1"></span>慣例

請參閱[思科技術提示慣例以瞭解更多有關文件慣例的資訊。](//www.cisco.com/en/US/tech/tk801/tk36/technologies_tech_note09186a0080121ac5.shtml)

### <span id="page-1-2"></span>組態

#### <span id="page-1-3"></span>將思科路由器配置為NTP伺服器

如果感測器要使用NTP伺服器作為時間源,則需要與NTP伺服器進行身份驗證連線。感測器僅支援 用於金鑰加密的MD5雜湊演算法。使用以下過程啟用作為NTP伺服器的Cisco路由器,並使用其內 部時鐘作為時間源。

完成以下步驟,將思科路由器設定為充當NTP伺服器:

- 1. 登入路由器。
- 進入配置模式。 2.

router#**configure terminal**

3. 建立金鑰ID和金鑰值。

router(config)#**ntp authentication-key key\_ID md5 key\_value**

鍵ID可以是一個介於1和65535之間的數字。鍵值是文本(數字或字元)。 稍後會加密。例如 :

router(config)#**ntp authentication-key 12345 md5 123**

註:感測器僅支援MD5鍵。金鑰可能已經存在於路由器上。使用show running配置命令檢查其 他金鑰。您可以在步驟4中將這些值用於受信任金鑰。

將您在步驟3中剛剛建立的金鑰指定為受信任金鑰(或使用現有金鑰)。 4. router(config)#**ntp trusted-key key\_ID**

受信任的金鑰ID與步驟3中的金鑰ID的數字相同。例如: router(config)#**ntp trusted-key 12345**

指定路由器上感測器將與之通訊的介面。 5. router(config)#**ntp source interface\_name**

例如·

router(config)#**ntp source FastEthernet 1/0**

6. 指定要分配給感測器的NTP主層編號,如下所示: router(config)#**ntp master stratum\_number**

例如:

注意:NTP主層編號標識伺服器在NTP層次結構中的相對位置。可以選擇介於1和15之間的數 字。對於感測器而言,選擇哪個數字並不重要。

#### <span id="page-2-0"></span>將感測器配置為使用NTP時間源

完成本節中的步驟,將感測器配置為使用NTP時間源(在本示例中,Cisco路由器是NTP時間源)。

感測器需要一致的時間源。建議使用NTP伺服器。使用以下過程將感測器配置為使用NTP伺服器作 為其時間源。您可以使用已驗證或未驗證的NTP。

注意:對於經過身份驗證的NTP,必須從NTP伺服器獲取NTP伺服器IP地址、NTP伺服器金鑰ID和 金鑰值。

完成以下步驟,將感測器配置為使用NTP伺服器作為其時間源:

- 1. 使用具有管理員許可權的帳戶登入到CLI。
- 進入配置模式,如下所示: 2. sensor#**configure terminal**
- 進入服務主機模式。 3.

sensor(config)# [service host](//www.cisco.com/en/US/docs/security/ips/7.1/command/reference/crCmds.html#wp562065)

4. NTP可以配置為已驗證和未驗證的NTP。完成以下步驟以配置未經驗證的NTP:進入NTP配置 模式。

sensor(config-hos)#**ntp-option enabled-ntp-unauthenticated**

指定NTP伺服器IP地址。 sensor(config-hos-ena)#**ntp-server ip\_address**

在本示例中,NTP伺服器的IP地址為10.1.1.1。 sensor(config-hos-ena)#**ntp-server 10.1.1.1**

以下是使用Cisco IPS Manager Express配置未經驗證的NTP的過程:選擇Configuration > Corp-IPS > Sensor Setup > Time。然後,在提供NTP伺服器的IP地址後,按一下 Unauthenticated NTP旁邊的單選按鈕,如螢幕截圖所示。按一下「Apply」。

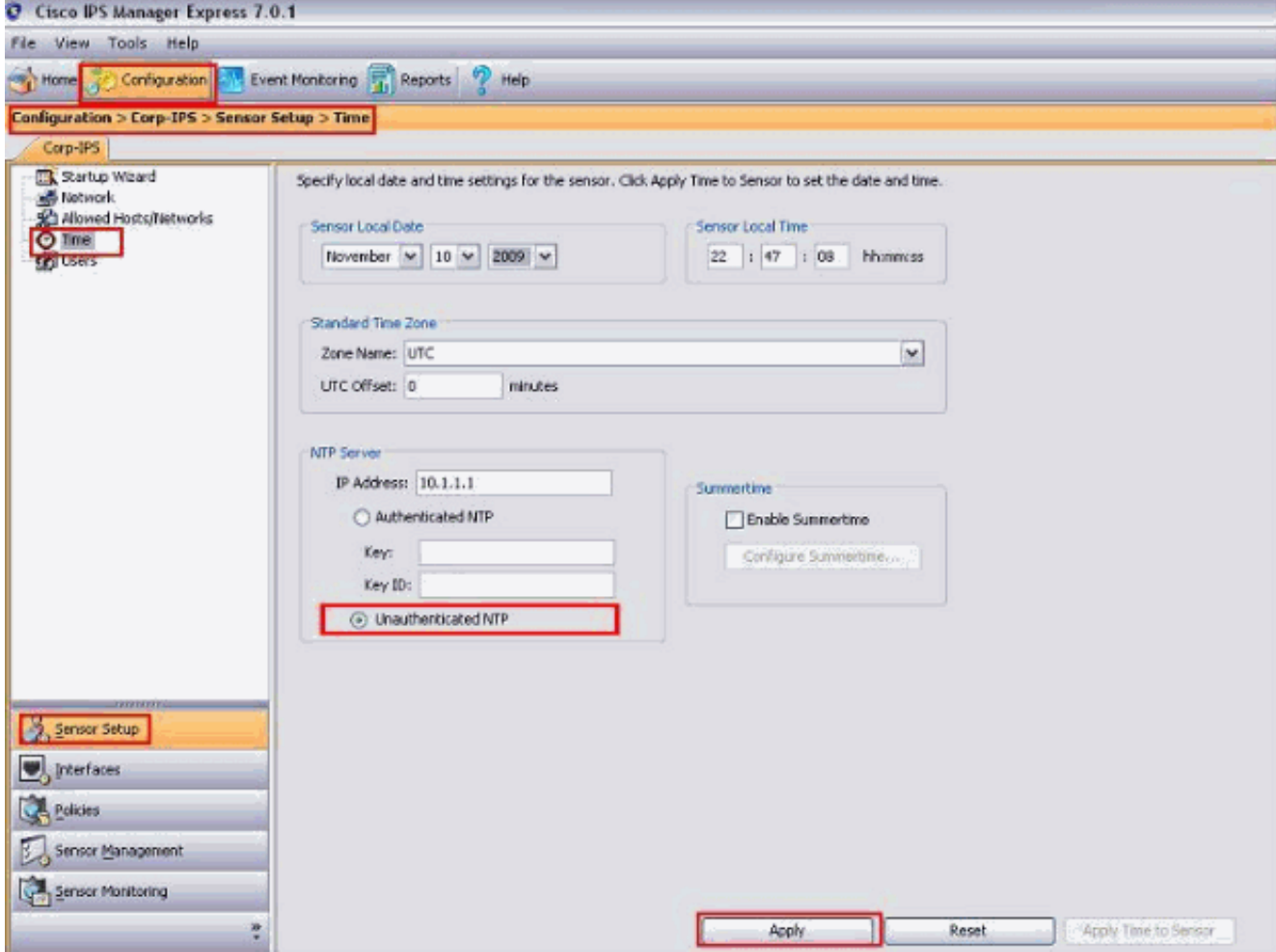

這將完成未經身份驗證的NTP配置。完成以下步驟以配置經過身份驗證的NTP:進入NTP配置 模式。

sensor(config-hos)#**ntp-option enable**

#### 指定NTP伺服器IP地址和金鑰ID。金鑰ID是一個介於1和65535之間的數字。這是您在NTP伺 服器上設定的金鑰ID。

sensor(config-hos-ena)#**ntp-servers ip\_address key-id key\_ID**

#### 在本示例中,NTP伺服器的IP地址為10.1.1.1。 sensor(config-hos-ena)#**ntp-server 10.1.1.1 key-id 12345**

#### 指定NTP伺服器的鍵值。

sensor(config-hos-ena)#**ntp-keys key\_ID md5-key key\_value**

鍵值為文本(數字或字元)。 這是已在NTP伺服器上設定的金鑰值。例如: sensor(config-hos-ena)#**ntp-keys 12345 md5-key 123**

以下是使用Cisco IPS Manager Express配置已驗證NTP的過程:選擇Configuration > Corp-IPS > Sensor Setup > Time。然後,在提供NTP伺服器的IP地址後,按一下Authenticated NTP旁邊的單選按鈕,如螢幕截圖所示。提供必須與NTP伺服器中提到的金鑰和金鑰ID。在本 示例中,金鑰為123,金鑰ID為12345。按一下「Apply」。

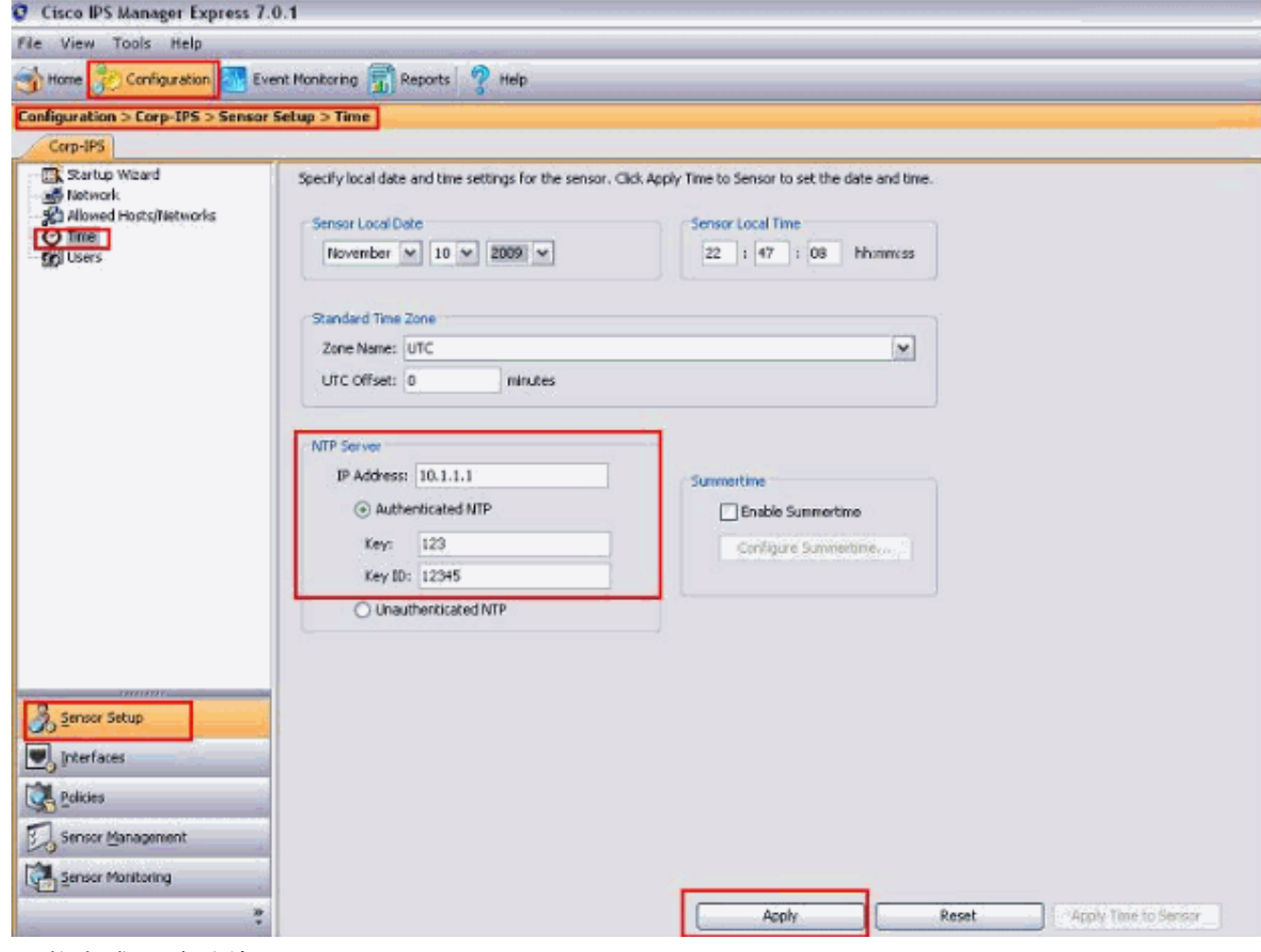

#### 這將完成已驗證的NTP配置。

#### 退出NTP配置模式。 5.

sensor(config-hos-ena)# exit

sensor(config-hos)# exit

Apply Changes:?[yes]

6. 按Enter應用更改,或輸入no放棄更改。這樣即可完成配置任務。

# <span id="page-4-0"></span>驗證

本節提供的資訊可用於確認您的組態是否正常運作。

驗證經過身份驗證的NTP設定。這可確保已驗證的NTP配置正確完成。

sensor(config-hos-ena)#**show settings enabled ---------------------------------------------- ntp-keys (min: 1, max: 1, current: 1) ---------------------------------------------- key-id: 12345 -----------------------------------------------**

 **md5-key: 123 ----------------------------------------------- ---------------------------------------------- ntp-servers (min: 1, max: 1, current: 1) ---------------------------------------------- ip-address: 10.1.1.1 key-id: 12345 ----------------------------------------------- -----------------------------------------------**

sensor(config-hos-ena)#

要顯示當前子模式中包含的配置內容,請在任何服務命令模式下使用[show settings命](//www.cisco.com/en/US/docs/security/ips/7.1/command/reference/crCmds.html#wp729666)令。這驗證未 身份驗證NTP配置是否正確完成。

sensor(config-hos-ena)#**show settings**

**enabled-ntp-unauthenticated**

 **-----------------------------------------------**

 **ntp-server: 10.1.1.1**

 **-----------------------------------------------**

sensor(config-hos-ena)#

要顯示系統時鐘,請在執行模式下使用[show clock命](//www.cisco.com/en/US/docs/security/ips/7.1/command/reference/crCmds.html#wp485412)令,如下所示。此示例顯示已配置和同步的 NTP:

sensor#**show clock detail**

**11:45:02 CST Tues Jul 20 2011**

**Time source is NTP**

sensor#

### <span id="page-5-0"></span>疑難排解

目前尚無適用於此組態的具體疑難排解資訊。

### <span id="page-5-1"></span>相關資訊

- 思科入侵防禦系統支援**頁**面
- [Cisco IPS管理員Express支援頁面](//www.cisco.com/en/US/products/ps9610/tsd_products_support_series_home.html?referring_site=bodynav)
- · [網路時間協定\(NTP\)](//www.cisco.com/en/US/tech/tk648/tk362/tk461/tsd_technology_support_sub-protocol_home.html?referring_site=bodynav)
- <u>[要求建議 \(RFC\)](http://www.ietf.org/rfc.html?referring_site=bodynav)</u>
- <u>[技術支援與文件 Cisco Systems](//www.cisco.com/cisco/web/support/index.html?referring_site=bodynav)</u>